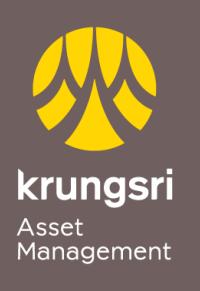

Make Life Simple

A member of **O MUFG**<br>a global financial group

## การสมัครใช้บริการหักเงินค่าซื้อหน่วยลงทุน ผ่าน SCB Easy Net ของธนาคารไทยพาณิชย์

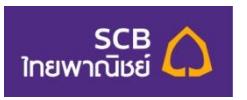

## ขั ้นตอนการสมัคร

- 1) เข้าสู่เว็บไซต์ของธนาคาร **[http://www.scbeasy.com](http://www.scbeasy.com/)**
- 2) ใส่ **User ID** และ **Password**เพื่อ Login เข้าสู่ระบบ
- 3) เลือกเมนู **สมัครบริการอื่น ๆ**
- 4) เลือกเมนู**สมัครบริการหักบัญชีอัตโนมัติ**
- 5) ค้นหาชื่อบริษัทโดยพิมพ์รหัส **9020** ในช่อง Comp Code และคลิก **Search**
- 6) **ใส่เลขท่ผีู้ถือหน่วย 10 หลัก** ในช่อง **Reference 1 และ Reference 2**
- 7) ใส่รหัส **OTP**
- 8) กด **Confirm**